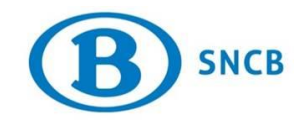

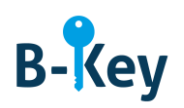

# **MANUEL**

# **Activer OTP Manager sur votre Mac**

## **Table des matières**

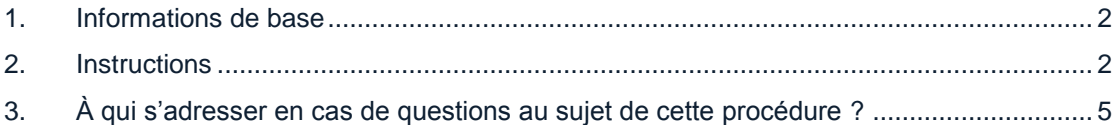

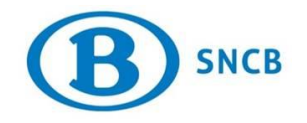

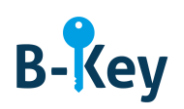

#### <span id="page-1-0"></span>**1. Informations de base**

#### **1.1 Étapes de processus B-Key**

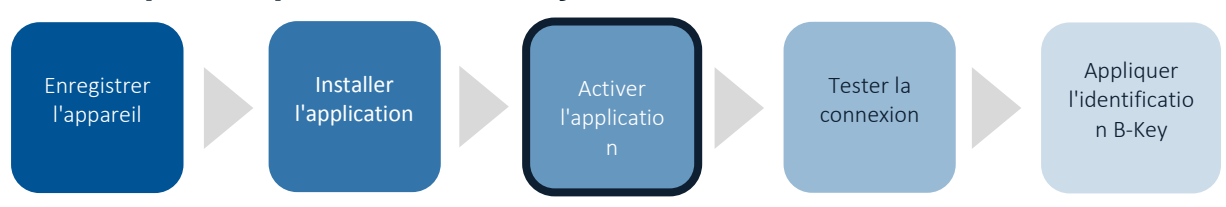

#### **1.2 Champ d'application**

Les instructions s'appliquent à :

- Appareil : votre Mac que vous avez enregistré dans l'assistant d'enregistrement B-Key sur [http://bportal](http://bportal/) > Pratique > Accès > Authentification B-Key
- Application : OTP Manager

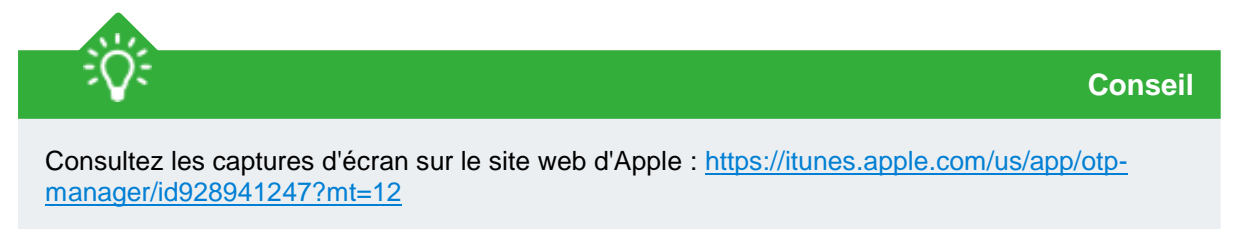

### <span id="page-1-1"></span>**2. Instructions**

#### **2.1 Ouvrir OTP Manager**

Ouvrez l'outil OTP Manager sur votre ordinateur.

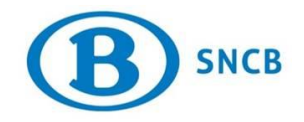

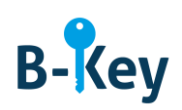

#### **2.2 Écran d'introduction**

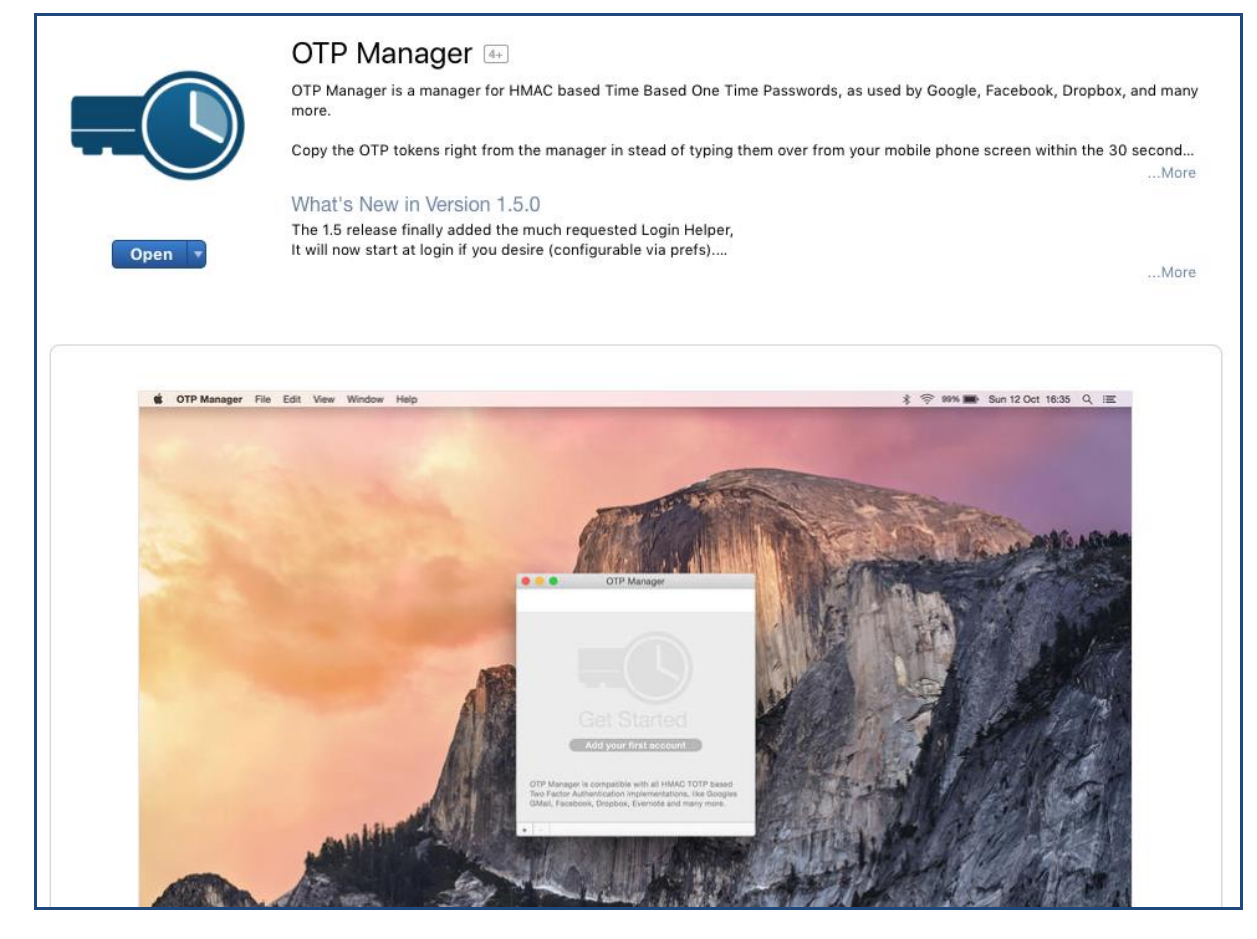

1. Cliquez sur « Open ».

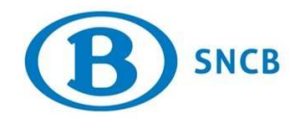

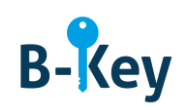

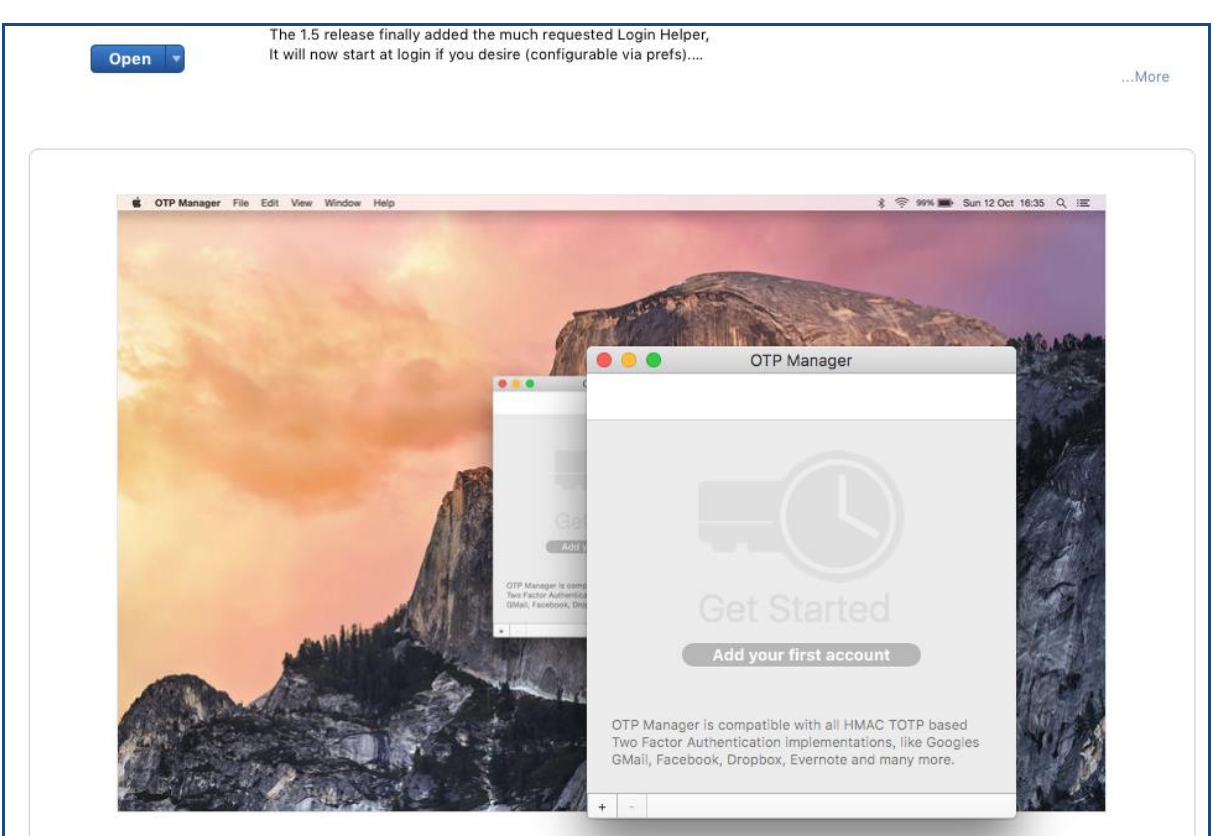

2. Dans l'écran d'introduction, cliquez sur « Add your first account ».

### **2.3 Ajouter compte**

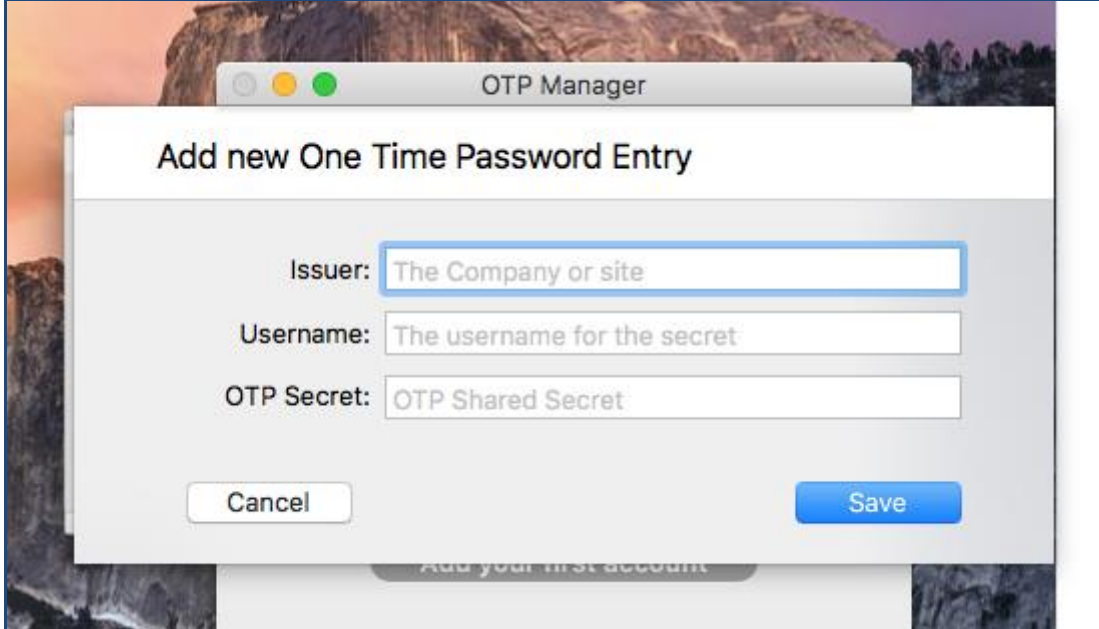

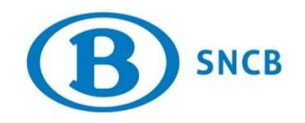

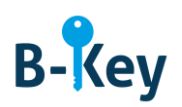

1. Remplissez les champs comme suit *:*

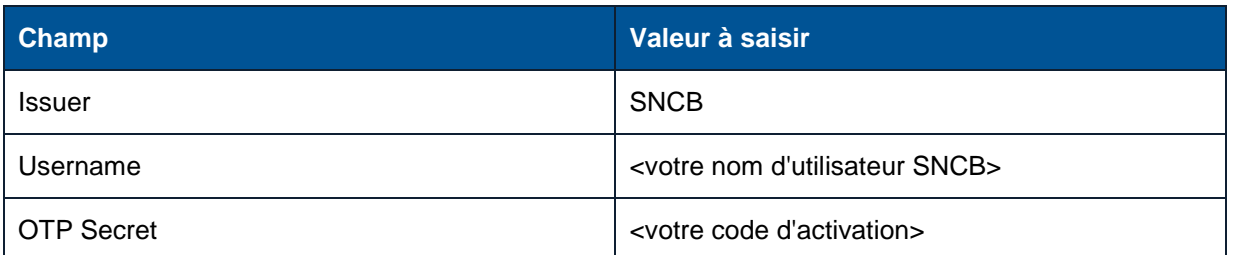

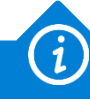

**Info**

- Ce compte est votre compte SNCB. OTP Manager est une application gratuite pour laquelle vous pouvez également créer un compte privé.
- Vous trouverez votre code d'activation :
	- o dans l'assistant d'enregistrement B-Key ;

ou

- o dans l'imprimé ou l'e-mail contenant la confirmation d'enregistrement et les instructions reçues de NMBS/SNCB B-Key authentication [95ypto.SSO\\_no\\_reply@ypto.be.](mailto:95ypto.SSO_no_reply@ypto.be)
- 2. Cliquez sur « Save ».

### <span id="page-4-0"></span>**3. À qui s'adresser en cas de questions au sujet de cette procédure ?**

Les collaborateurs du B-IT Support Center sont à votre disposition pour répondre à vos questions au sujet de cette procédure.

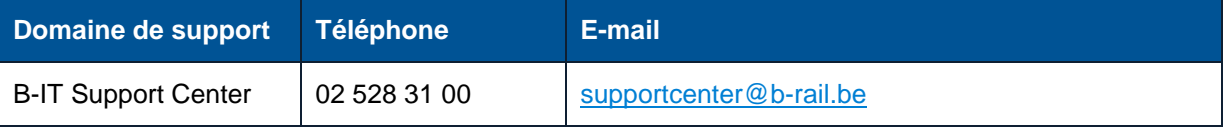